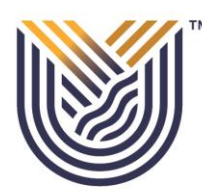

# **VAAL UNIVERSITY** OF TECHNOLOGY Inspiring thought. Shaping talent.

# **APPLICATION GUIDELINE**

*Click the link: to start your application process: [https://ienablerprod.vut.ac.za/pls/prodi41/w99pkg.mi\\_login](https://ienablerprod.vut.ac.za/pls/prodi41/w99pkg.mi_login)*

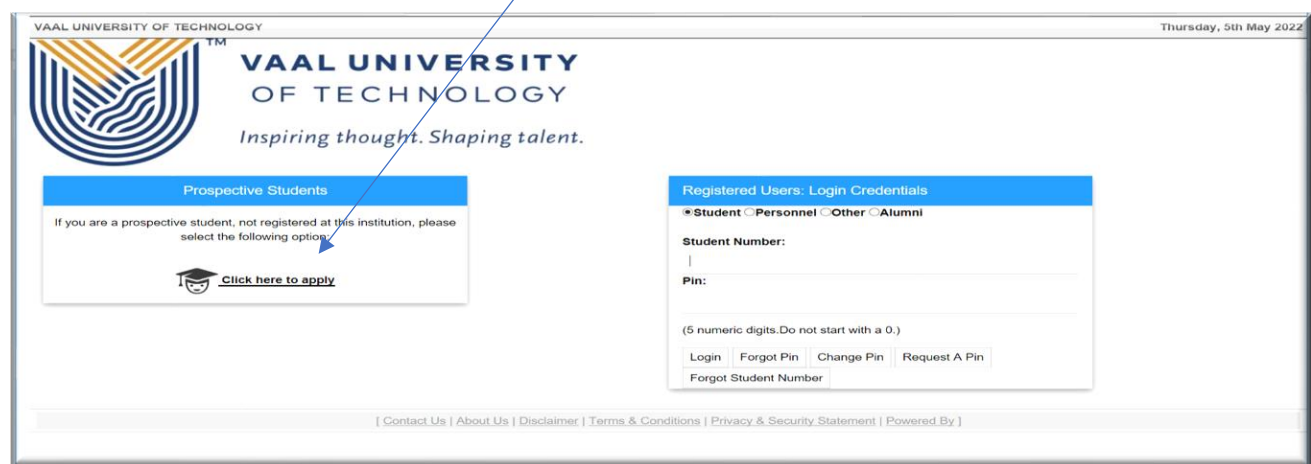

#### *STEP 1:*

*Please read thoroughly and ensure that you pay the application fee on the correct VUT account as indicated.*

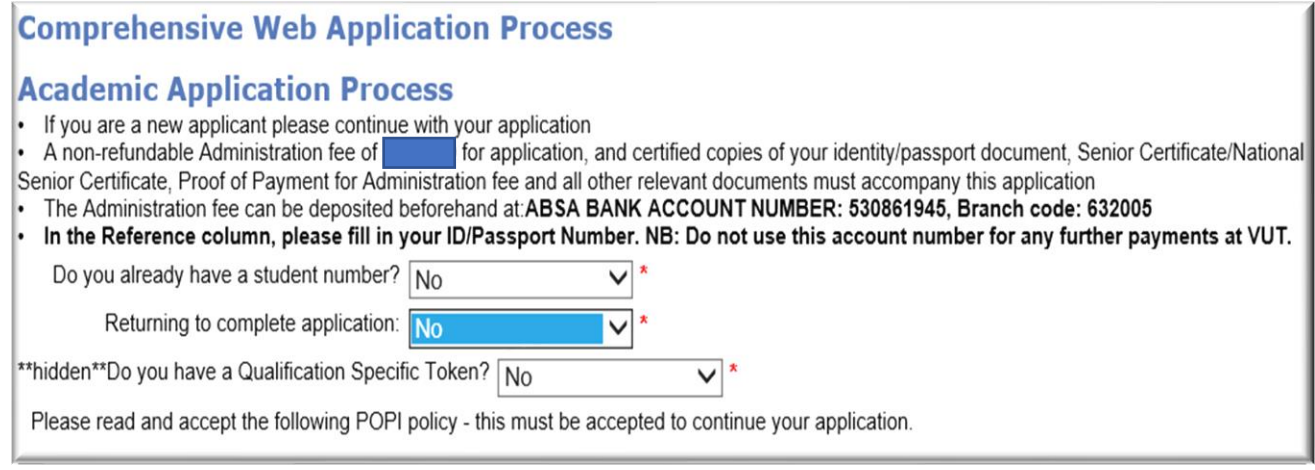

*Ensure that you read thoroughly the declaration document (POPI Act) and click accept at the bottom to be able to move to the next step.*

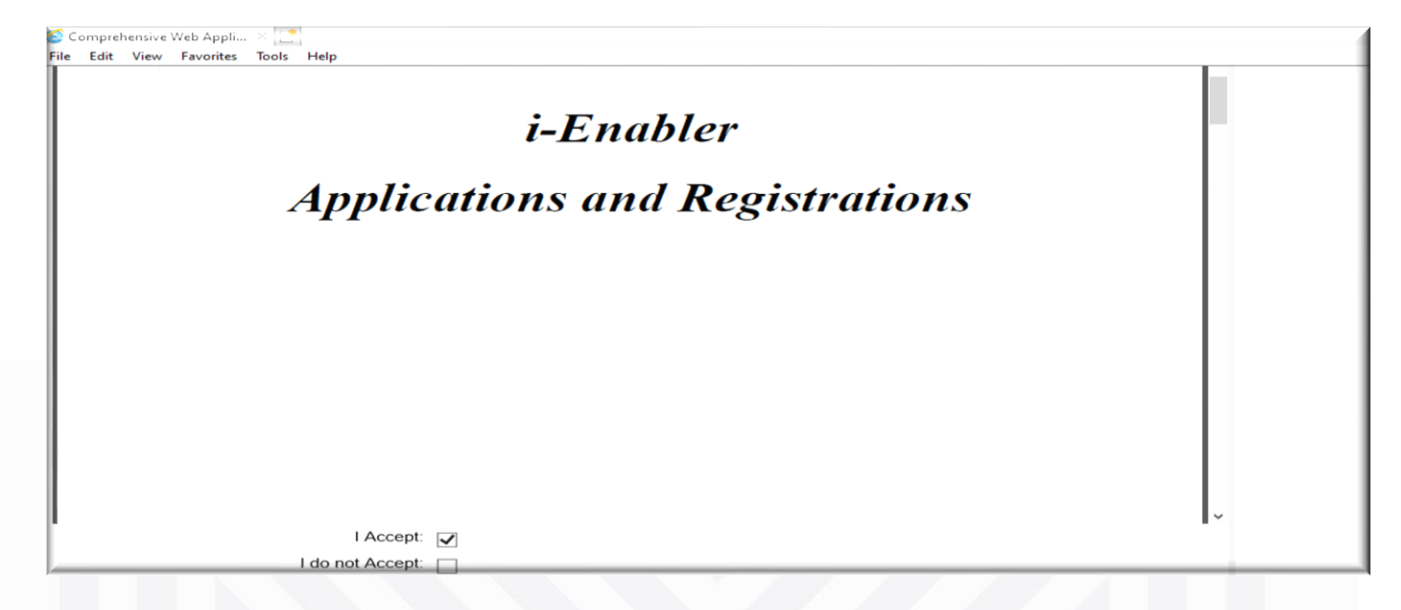

#### *STEP 2:*

*The following page will then show as follows:*

*Kindly ensure that you complete your biographical information on each block accordingly.*

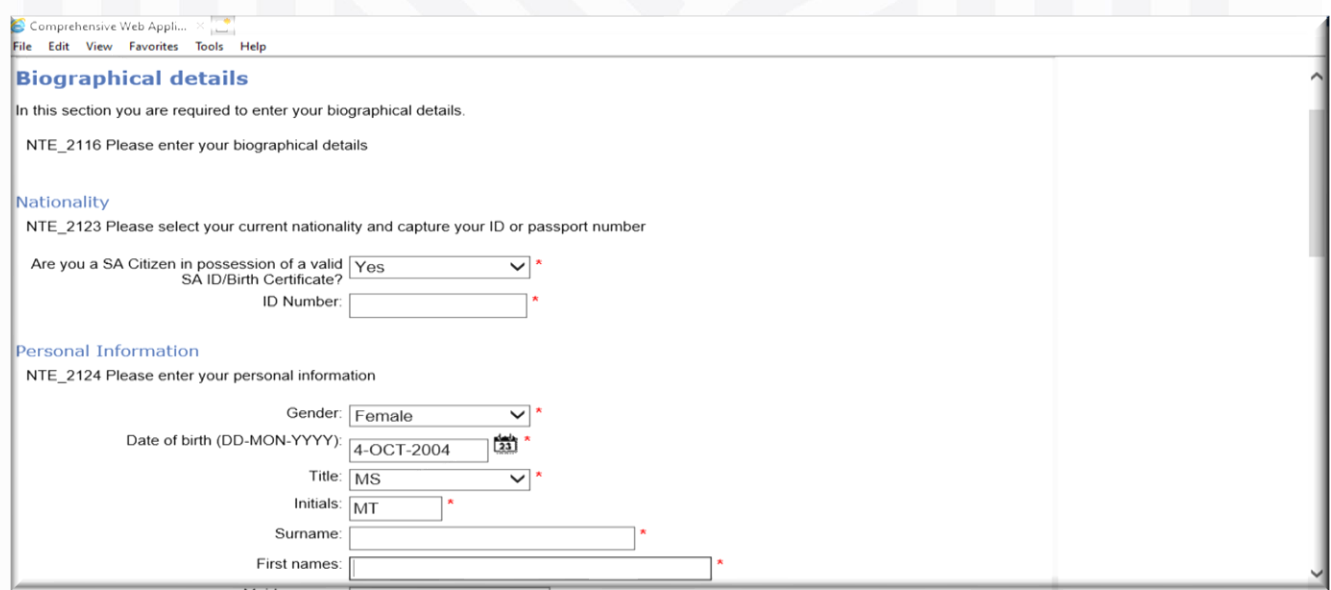

*Continuation of Step 2.*

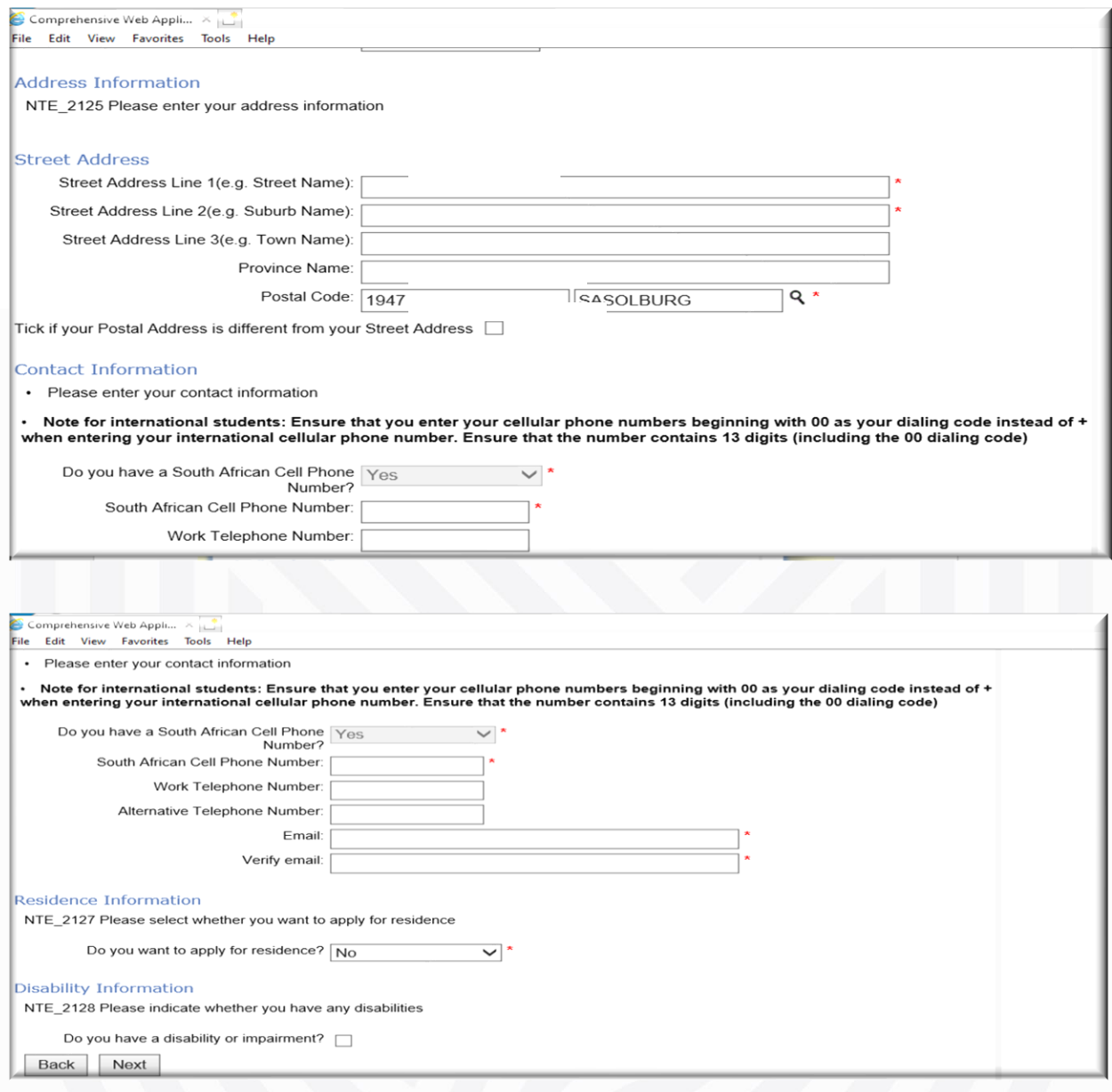

## *STEP 3:*

*Please note you will need to fill in your next of kin(parent/guardian) and account contact person details accordingly.*

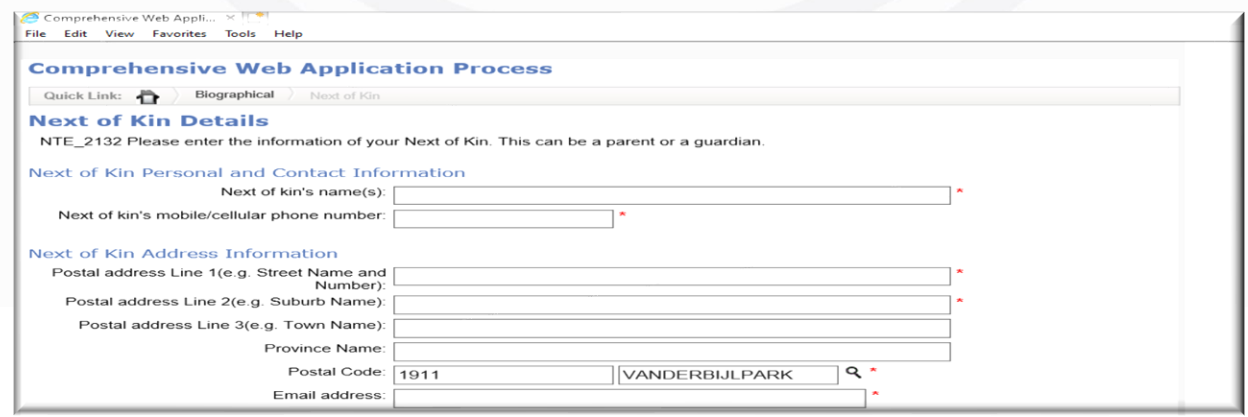

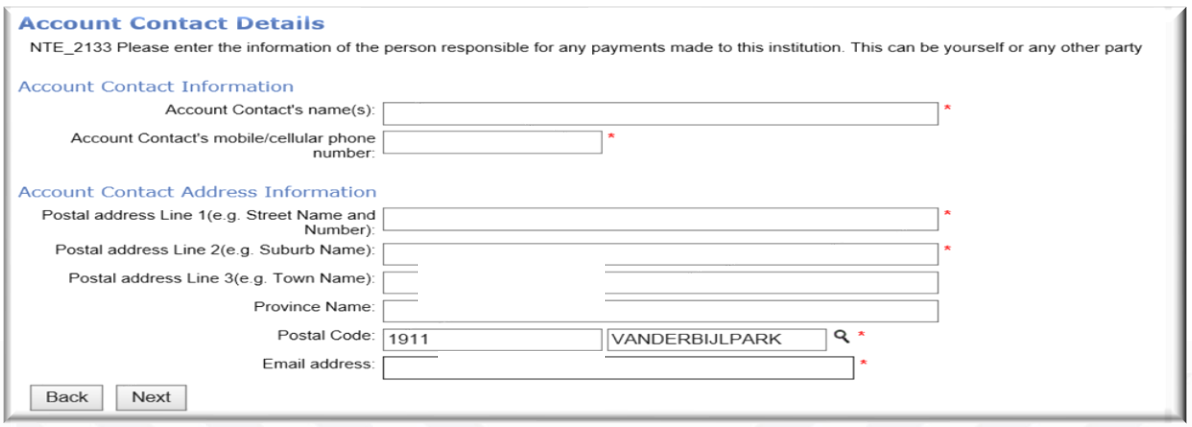

#### *STEP 4:*

*Please note that you will need to enter the correct qualification level and complete your results details properly.*

- *1. Undergraduate Qualifications*
- *Diploma- for first time students from matric or upgrades.*
- *Advanced Diploma- for students that have completed their Diploma qualification.*

#### *2. Post-Graduate Qualifications*

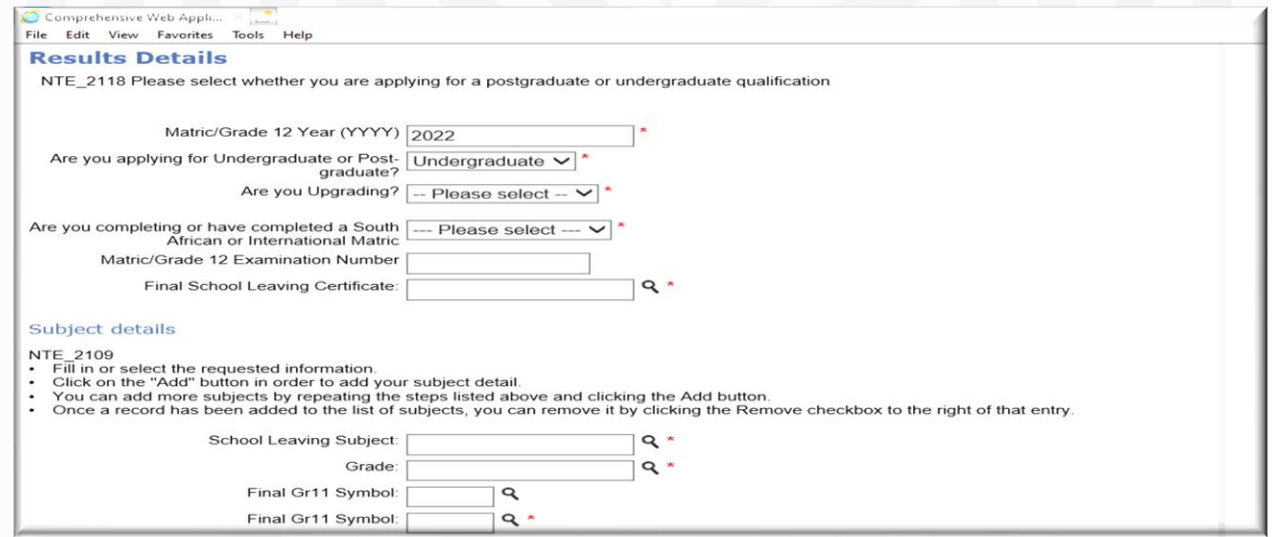

*Please ensure that you enter all your School leaving*

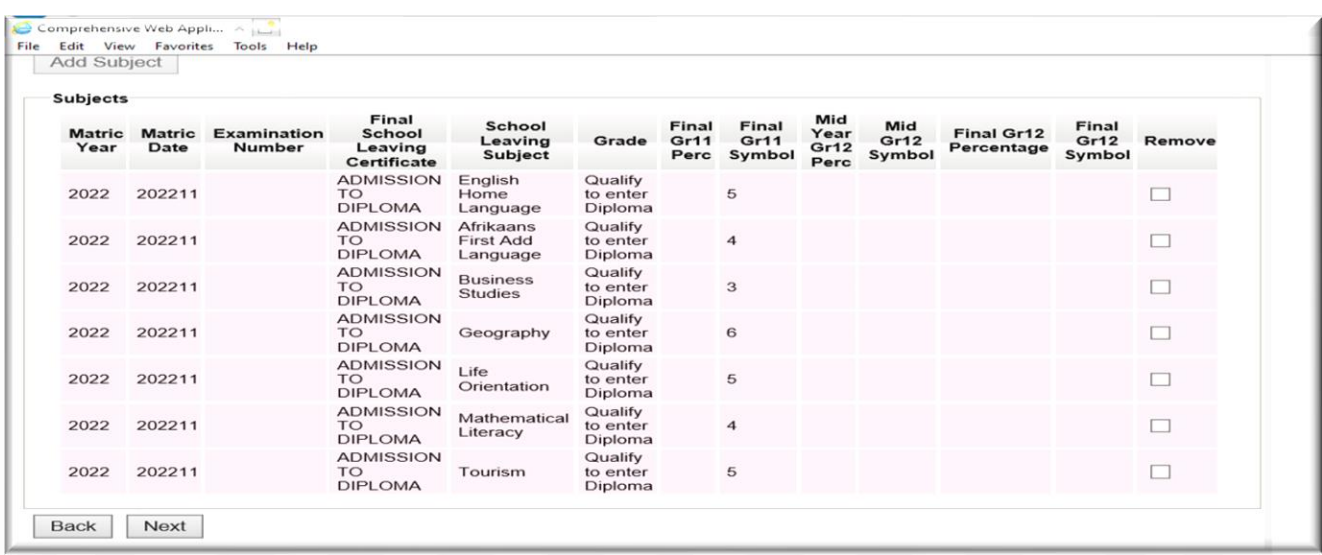

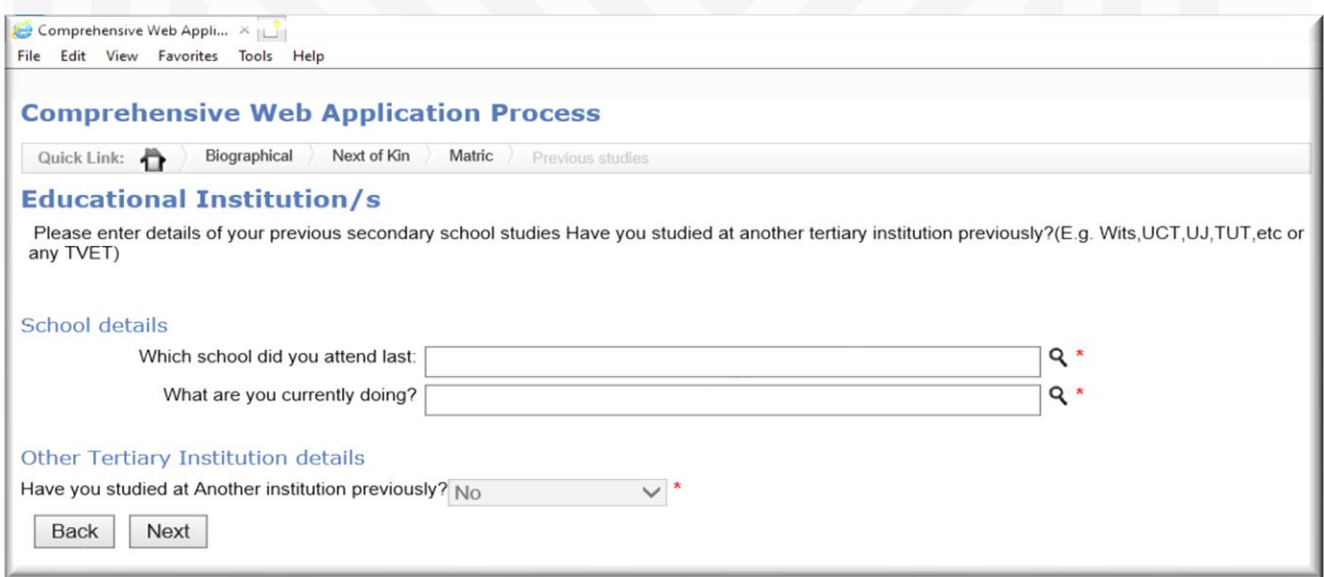

#### *STEP 5:*

*On this step it is where you will have to complete your first choice course selection.*

*After completion the system will re-direct you to the below page again for the second choice option.*

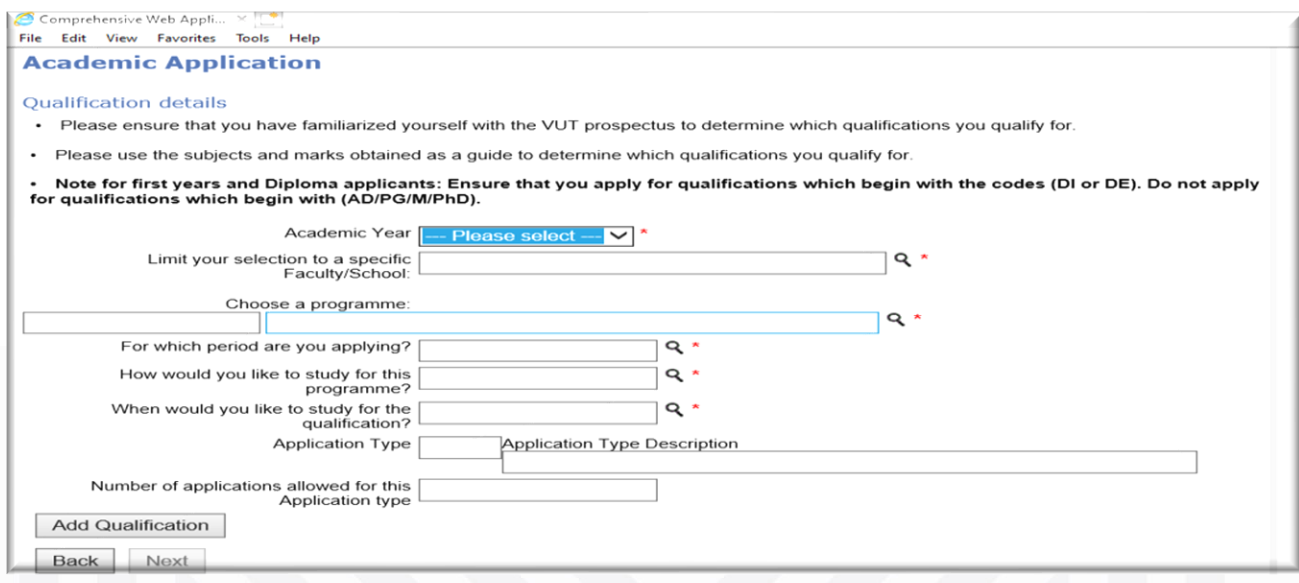

#### *STEP 6:*

*All information captured will appear as shown below, for you to confirm if all is captured correctly.*

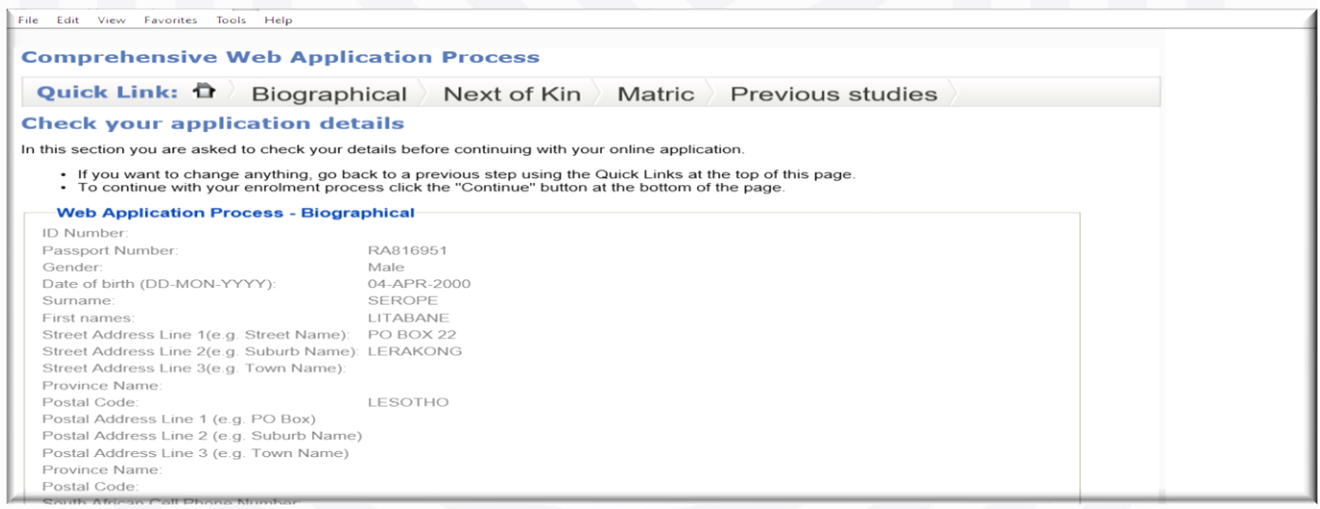

# *STEP 7:*

*Please ensure that you read the rules thoroughly and accept at the bottom.*

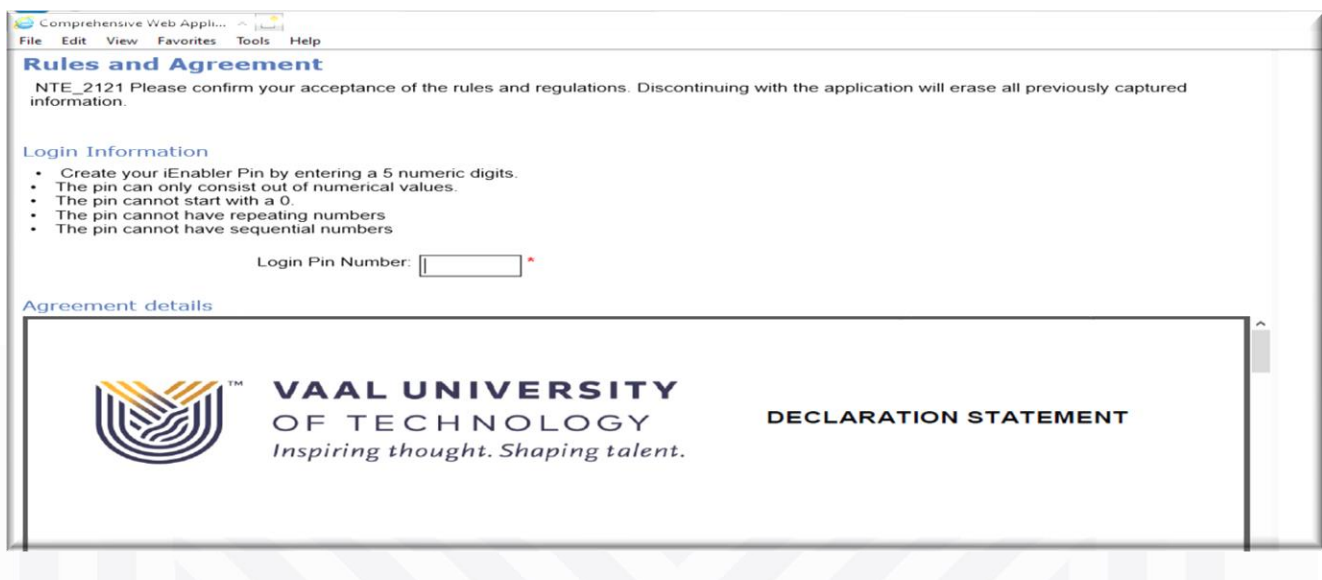

### *STEP 8:*

*Please ensure that you upload the required documents as listed.*

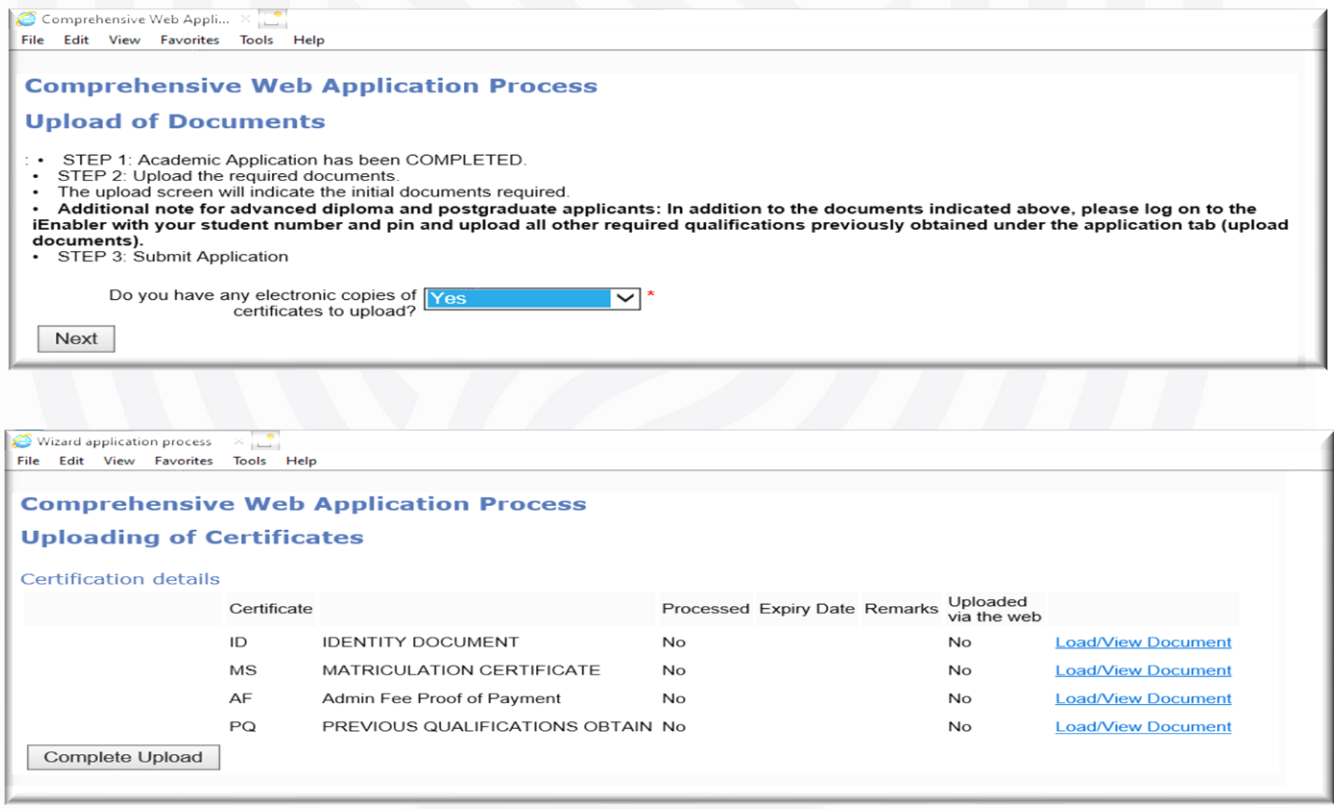

# *STEP 9:*

*After completing the process you will then receive your student number, please note your student number and then exit.*

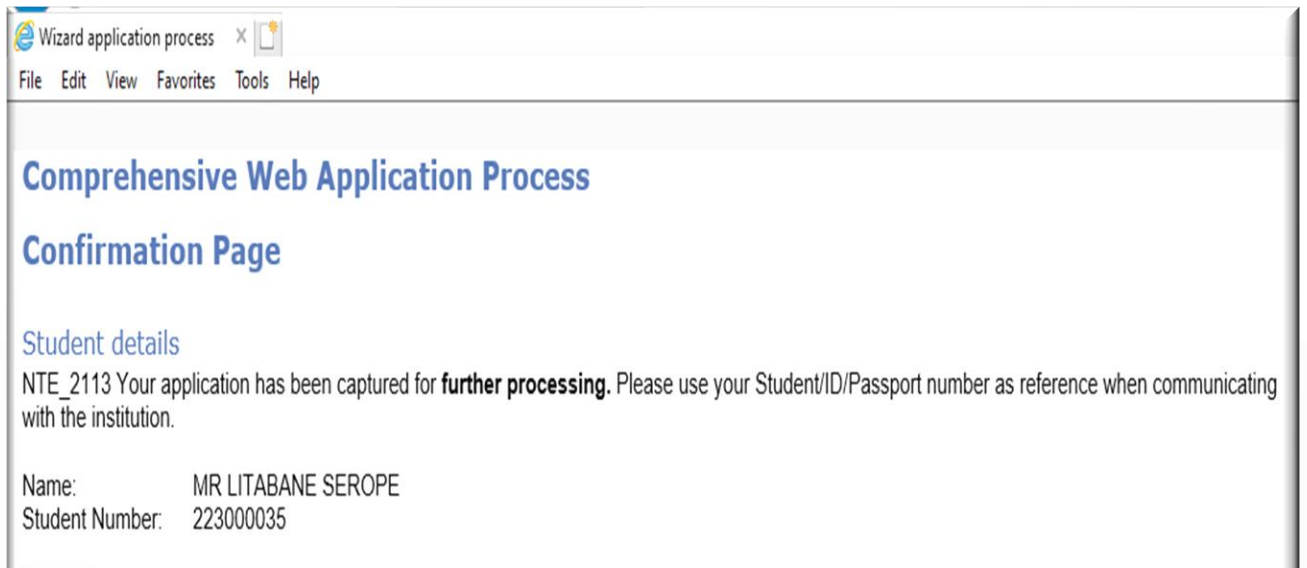

Exit

#### *STEP 10: Final*

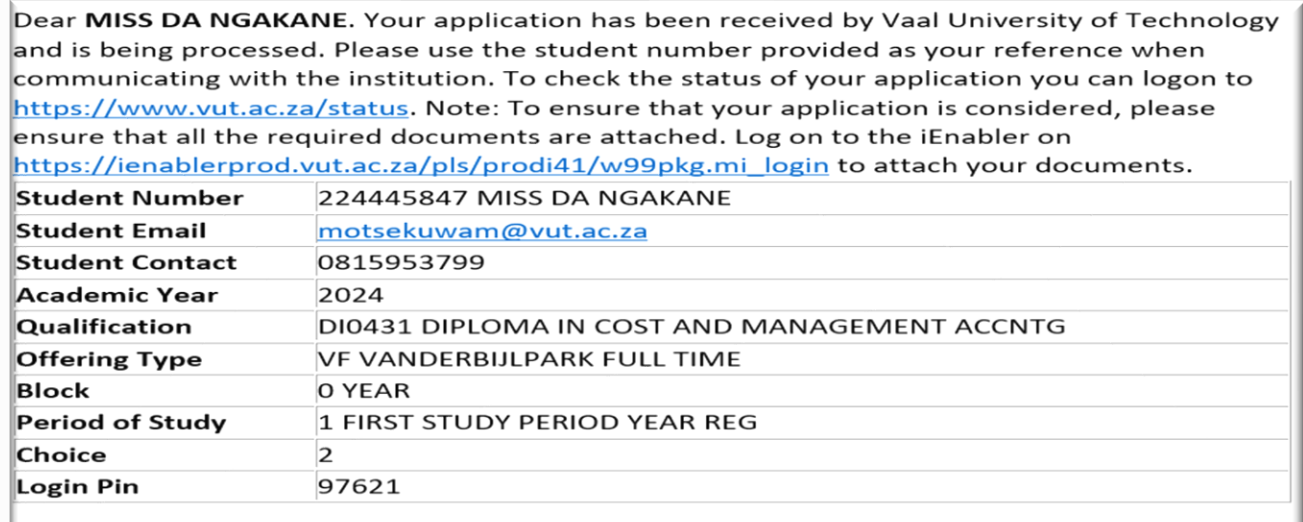

*After exiting the application page which is on step 9 above, you will receive an email to go through the application offer steps in order to finalise your application.*

*Email sample:*

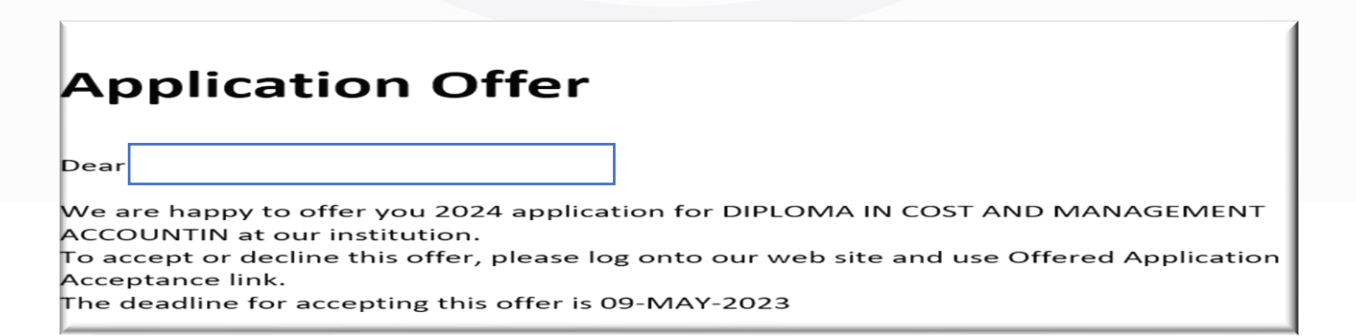

*Click the link: [https://ienablerprod.vut.ac.za/pls/prodi41/w99pkg.mi\\_login](https://ienablerprod.vut.ac.za/pls/prodi41/w99pkg.mi_login) as indicated with the arrow, key in your student number and the 5digit pin you created.*

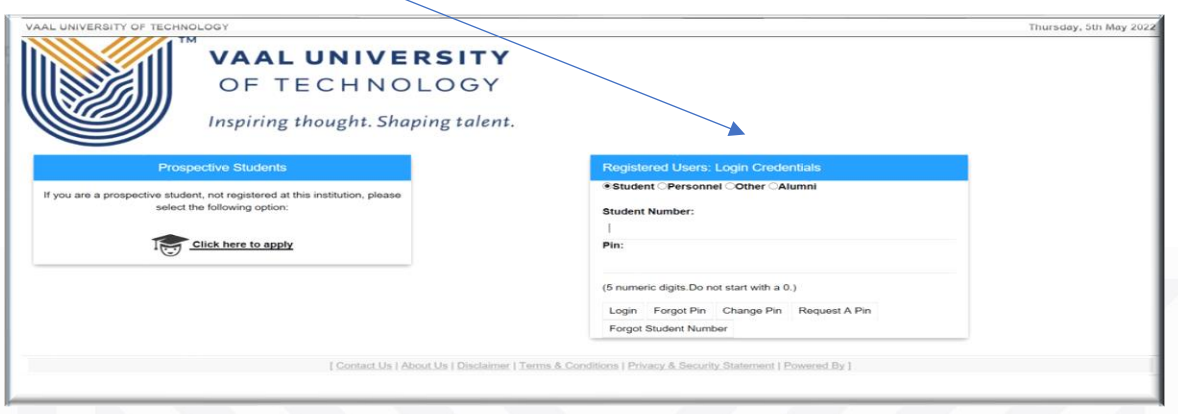

*Click on Student Enquiry and scroll down the list and click on "student statement view and email.*

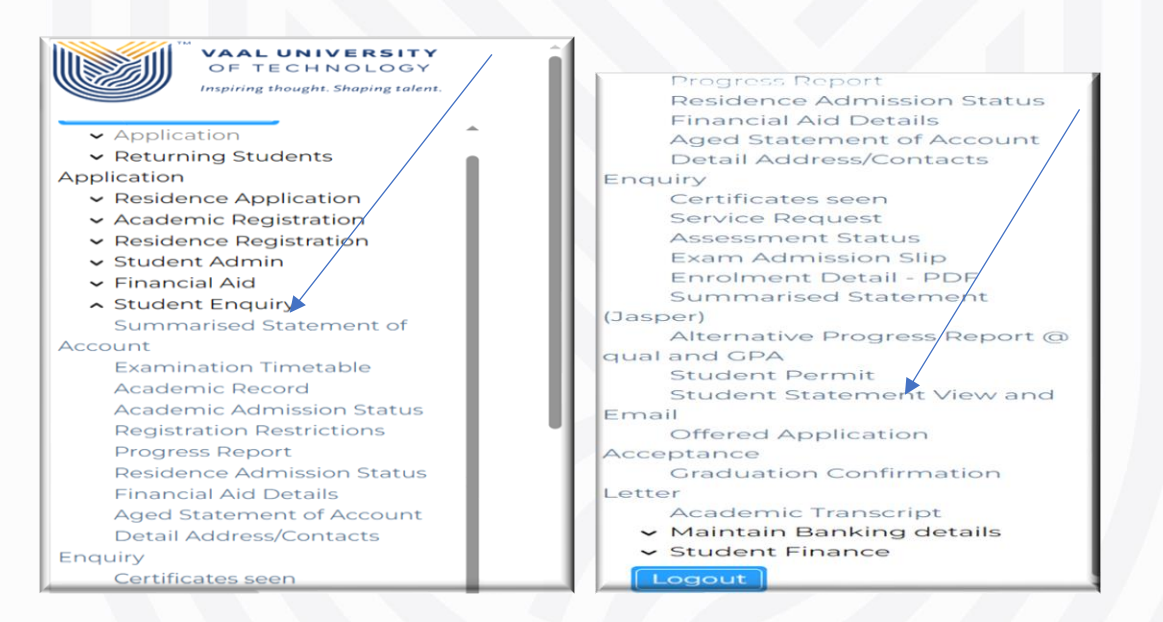

*You will receive the menu to click and choose to either accept/reject the offer "remember the offer has an expiry date". You need to save after each offer decision.*

*Remember: to give reason for declining the offer, click and edit the decline reason block.*

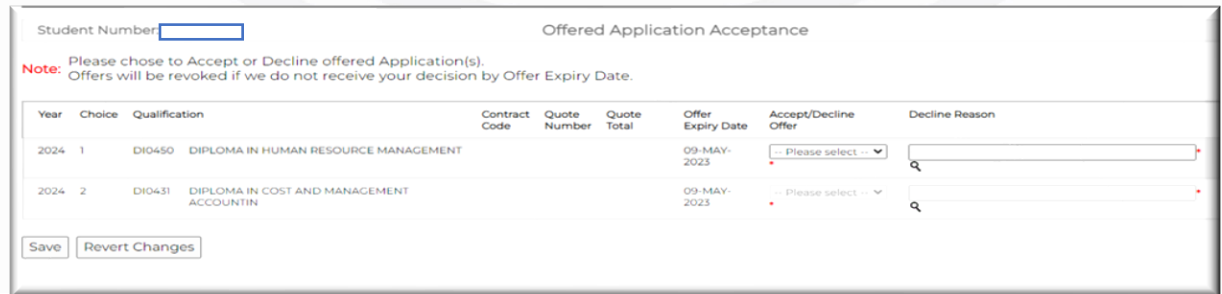

*After saving your final decision, you can then logout and check on the VUT website for progress on your application status "self-check".*